# **Instructions for Leave Reporting for Exempt Employees**  Self-Service

<https://selfservice.wittenberg.edu/>

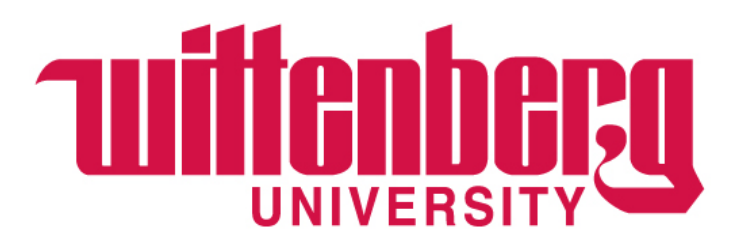

# **IMPORTANT LEAVE INFORMATION**

Leave reporting no longer requires the employee and supervisor to "sign off" on the leave every month. Supervisors should be actively approving leave requests and holding employees accountable for tracking leave.

Exempt employees are given vacation and sick leave in days. Unfortunately, the system cannot display leave in "days". Therefore, all balances are displayed in hours. Per the **[Employee Manual](https://www.wittenberg.edu/administration/humanresources/policies-manuals)**, exempt employees must use leave time in increments of a half day (4 hours) or a full day (8 hours).

### **EMPLOYEES – ONLY REPORT LEAVE IN INCREMENTS OF 4 OR 8 HOURS!**

**Reminder: leave requests are considered legal documents.**

# **DEFINITIONS**

**Advanced:** Leave hours/days, that have not yet been accrued or earned, deposited into the employee's leave bank upon hire and then every Jan 1 thereafter. Employees can use advanced leave before it is accrued or earned.

**Accrued:** Leave hours/days that have been earned based on policy but not yet taken.

- Employees accrue 2.08 days (16.65 hours) of vacation for each full month they work. When an employee works Jan 1 through Dec 31, they will have accrued the amount they were advanced in January. Proration occurs for new hires after Jan 1.
- **Example:** Ezry was advanced 200 vacation hours on 1/1. He is retiring on 7/31. He will have accrued 116.5 hours by his retirement date. Because he earned 116.5 of his 200 vacation hours he will be paid for any unused hours up to the 116.5 hours with the remaining 83.5 hours considered unearned and no pay due.
	- **If Ezry used 40 of the accrued 116.5** hours, he will be paid for 76.5 hours.
	- **If Ezry used 120.5** hours, he will owe 4 hours of pay to the university.

**Carry-over:** Leave from a previous year allowed to rollover to the current year

**Submit:** The employee completes a leave request and submits for the supervisor to view and approve

**Un-submit:** The employee retracts the leave request before the supervisor approves

**Approve:** The supervisor views the employee's leave request and approves

**Reject:** The supervisor rejects the employee's leave request

**Withdraw**: The employee withdraws the leave request AFTER the supervisor approved the initial leave request **Withdraw Approval:** The supervisor approves the withdrawal request and the employee can resubmit as needed

## **IMPORTANT VACATION POLICY DETAILS (see full policy in [Employee Manual](https://www.wittenberg.edu/administration/humanresources/policies-manuals))**

#### **Exempt staff are advanced 25 days of vacation on January 1.**

- If a new employee begins on April 1, they will accrue 18.5 days (148) hours) of vacation through December 31. Vacation time is prorated from the date of hire at the rate of 2.08 days (16.65 hours) per month for a total of 6.25 days (50 hours) per quarter (we should probably also put hours since that's the way the system is set up). Administrative staff may take vacation after thirty (30) days of continuous full-time employment.
- If an employee is leaving the university, they will only be paid based on the vacation earned up to their last working day. For example, if an employee's last day is June 30, they will only be paid out for 12.5 days (100 hours) they've earned. Additionally, to receive a vacation payout at the time of departure, the employee must have worked at the university for a full year and given at least a two week notice.

## **IMPORTANT VACATION POLICY DETAILS (see full policy in [Employee Manual](https://www.wittenberg.edu/administration/humanresources/policies-manuals))**

#### **Carry-over – "use it or lose it!"**

- **With the new leave reporting and balances on Self-Service, it is up to the employee to be sure they are using carry-over time by June 30.**
- Administrative staff can carry-over up to 10 days (80 hours) that must be used by June 30. Any carry-over time not used by June 30 will be removed from the balance and will appear as an adjustment. AGAIN, this is up to the employee to manage. The process will happen automatically and will not be adjusted for lack of knowing or action.
- Employees can now enter leave requests with a future date. Once those hours are approved by the Supervisor, the hours will be removed from the employee's leave balance and Self-Service will show the adjusted balance. But use caution because this may not account for the need to use prior year carry-over days before 6/30.
- **For example:** An employee carried-over 10 days (80 hours) from the previous year for a total of 280 hours as of 1/1. On 3/31 they key into Self-Service that they used 5 days (40 hours) in March and also request 5 future days (40 hours) in July that their supervisor approved. Although the balance in Self-Service will adjust to show 200 hours remaining, they still have 5 days (40 hours) they must use before June 30 or else they will lose the 5 days (40 hours). This is up to the employee to manage.

## Once logged into [Self-Service](https://selfservice.wittenberg.edu/), choose **Employee**.

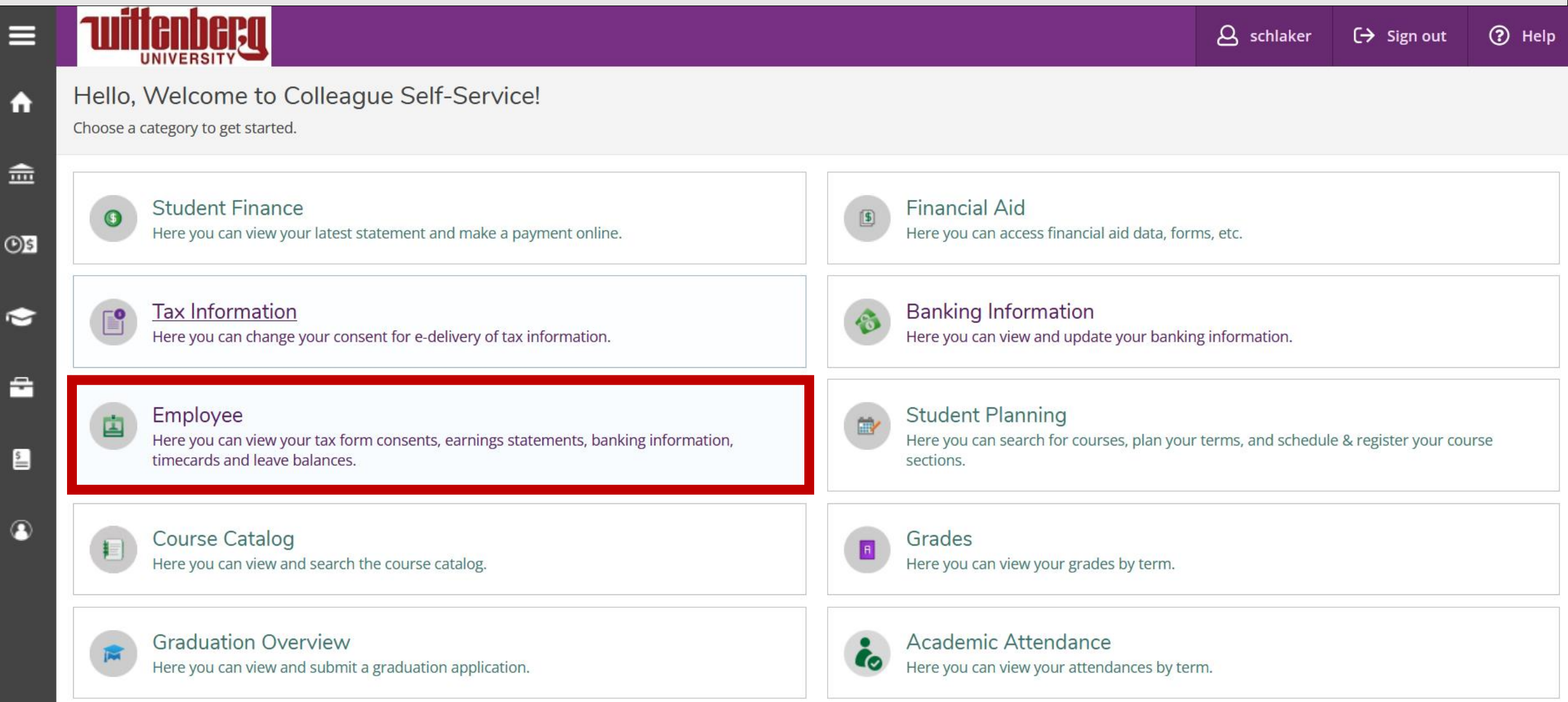

Please note: your options may be different than mine.  $\blacksquare$ 

## Choose **Leave**

Employment Employee Employee Overview

#### Welcome to Colleague Employee Self-Service!

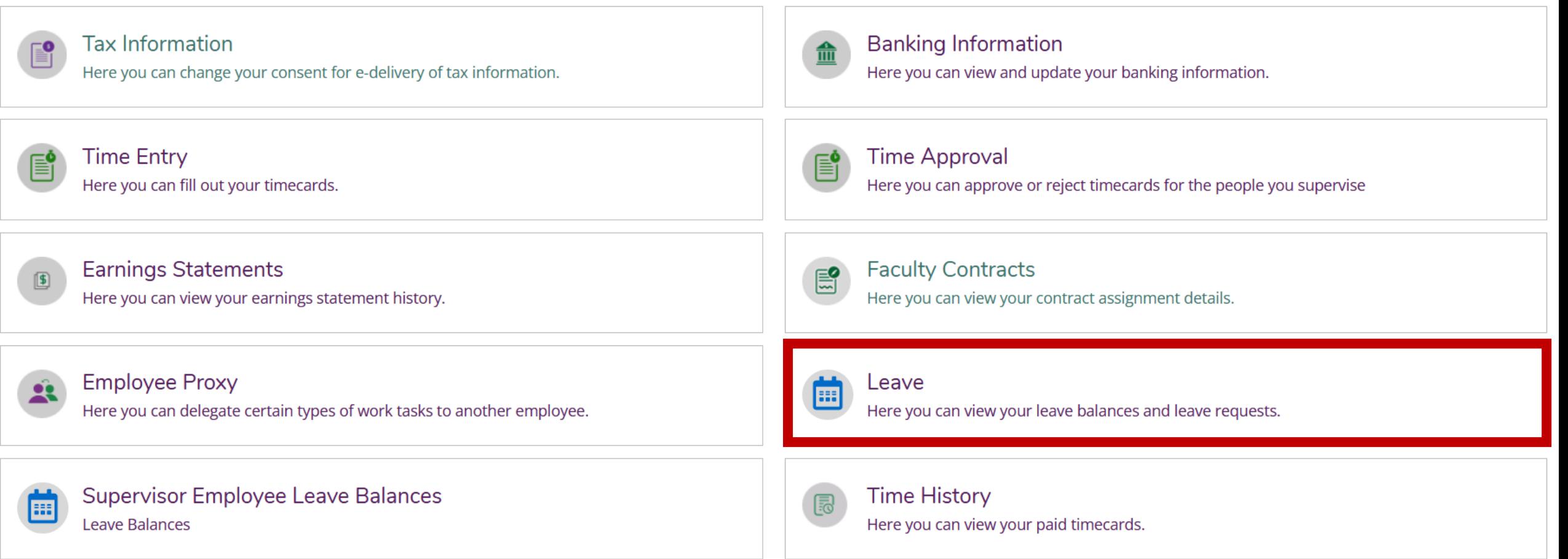

Please note: some of the options displayed are not active. The matrix of the state of the options of the options displayed are not active.

## This is the home page for leaves. Here you can view **Leave Balances** and **Leave Requests**.

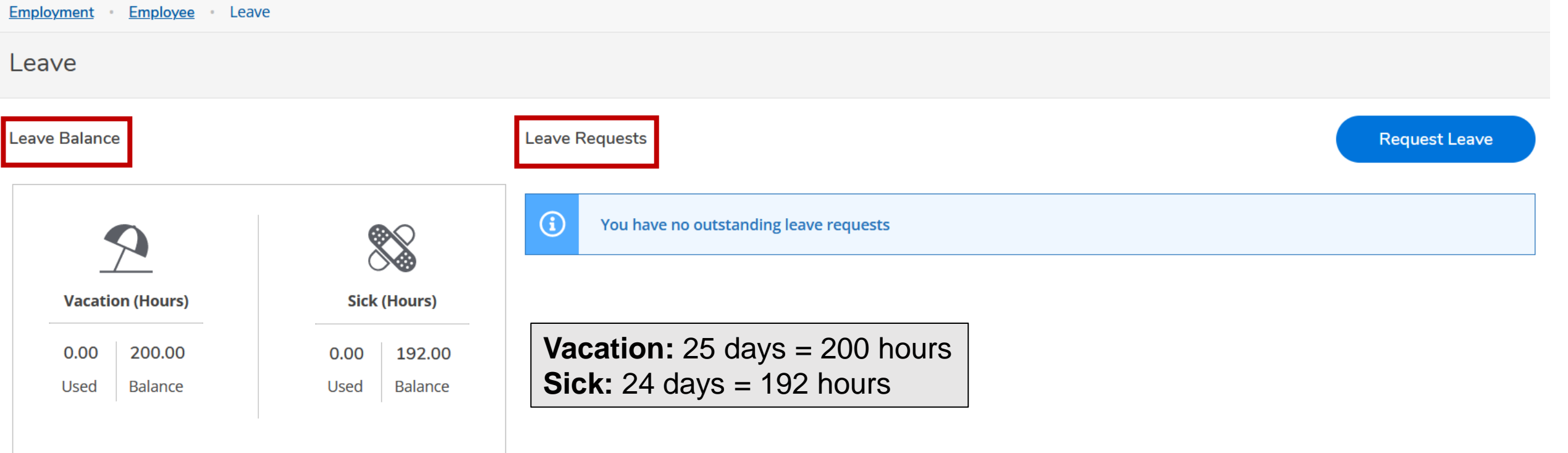

#### Leave - As Of 4/11/2023

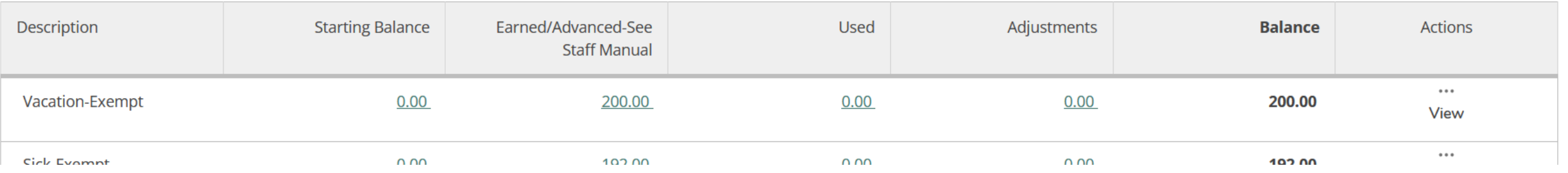

8

## Scroll down to see a detailed description of all leave types.

## **IMPORTANT**

Exempt employees are given vacation and sick leave in days. Unfortunately, the system cannot display leave in "days". Therefore, all balances are displayed in hours. Per the **[Employee Manual](https://www.wittenberg.edu/administration/humanresources/policies-manuals)**, exempt employees must use leave time in increments of a half day (4 hours) or a full day (8 hours).

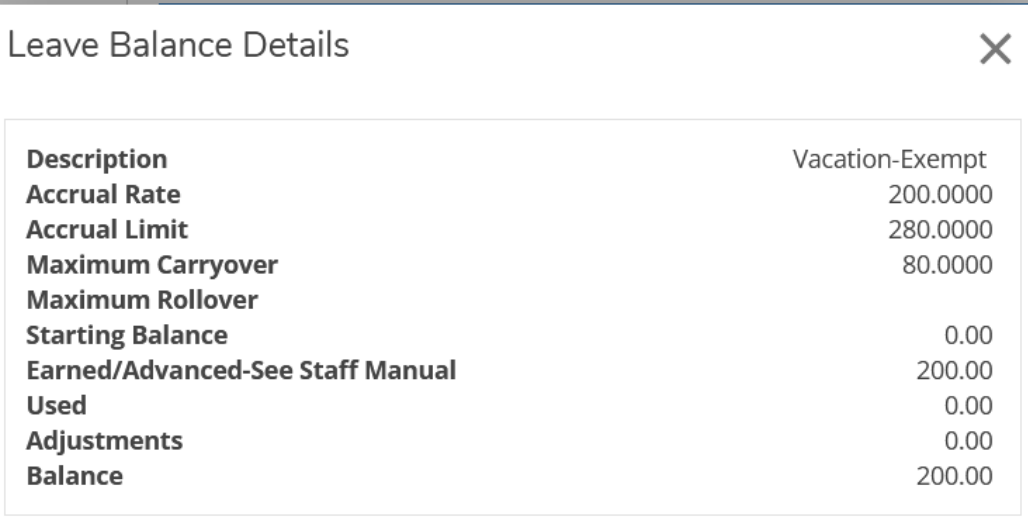

Close

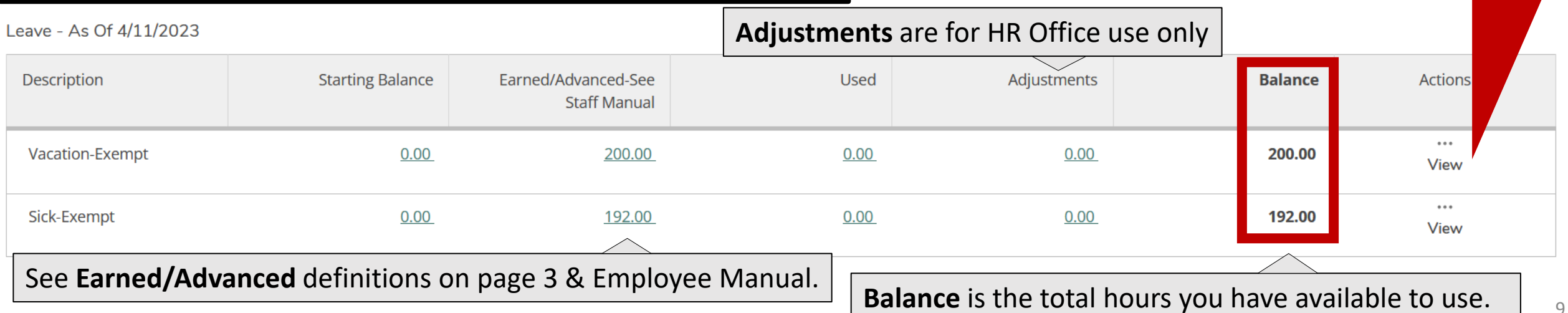

## To request or report vacation or sick leave, click **Request Leave**.

10

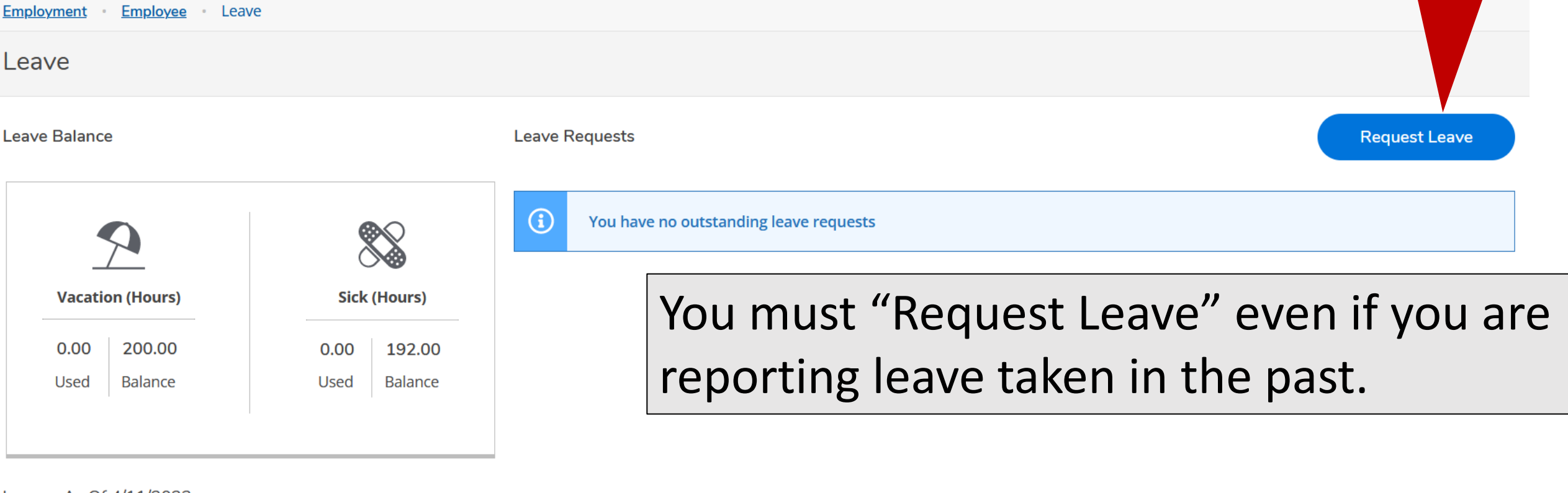

#### Leave - As Of 4/11/2023

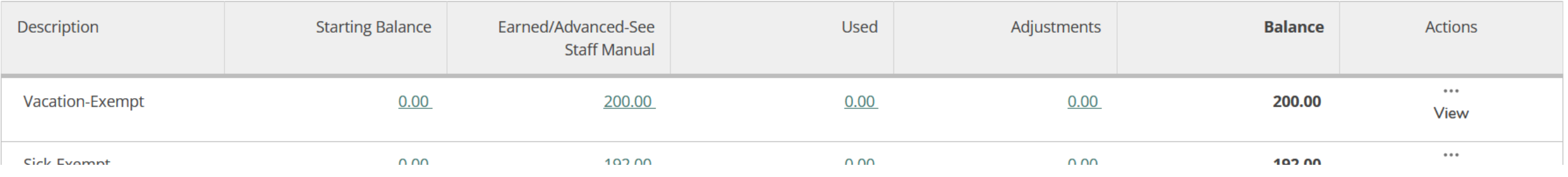

## Choose the leave under **Select a Leave Type**. Enter the **Start Date** and **End Date**.

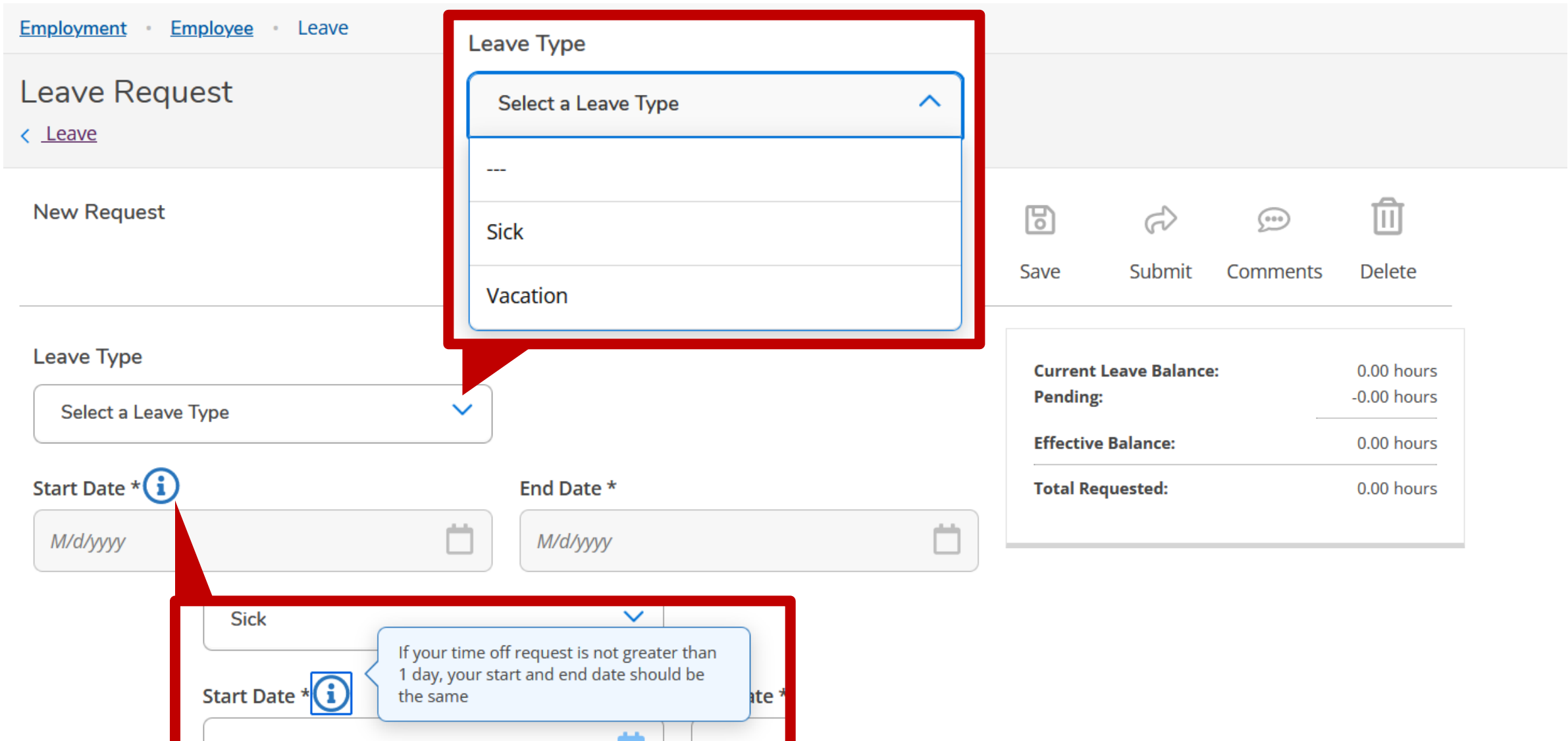

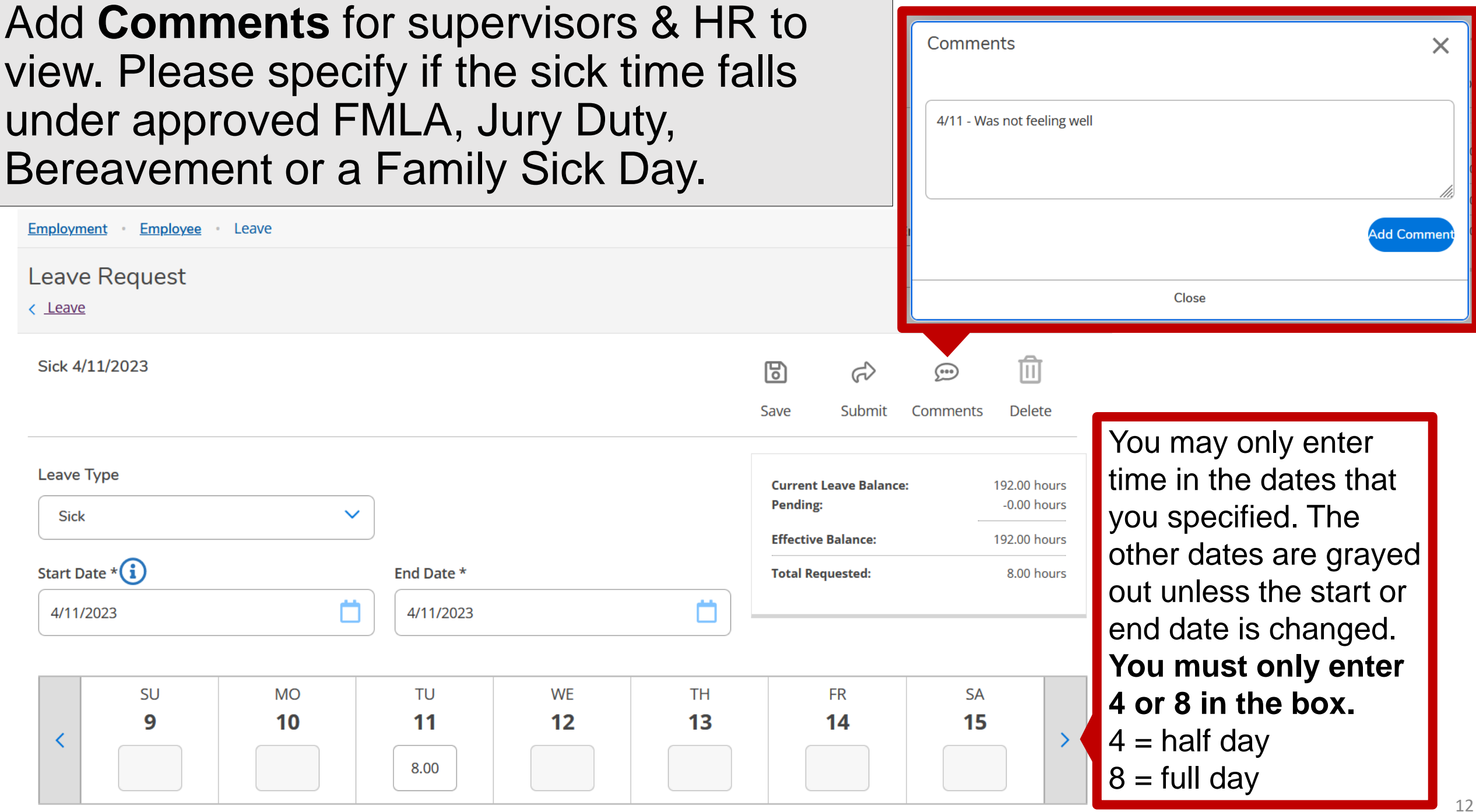

## **Save** the request as a **Draft** for later as shown below. When the leave request is final, click **Submit**.

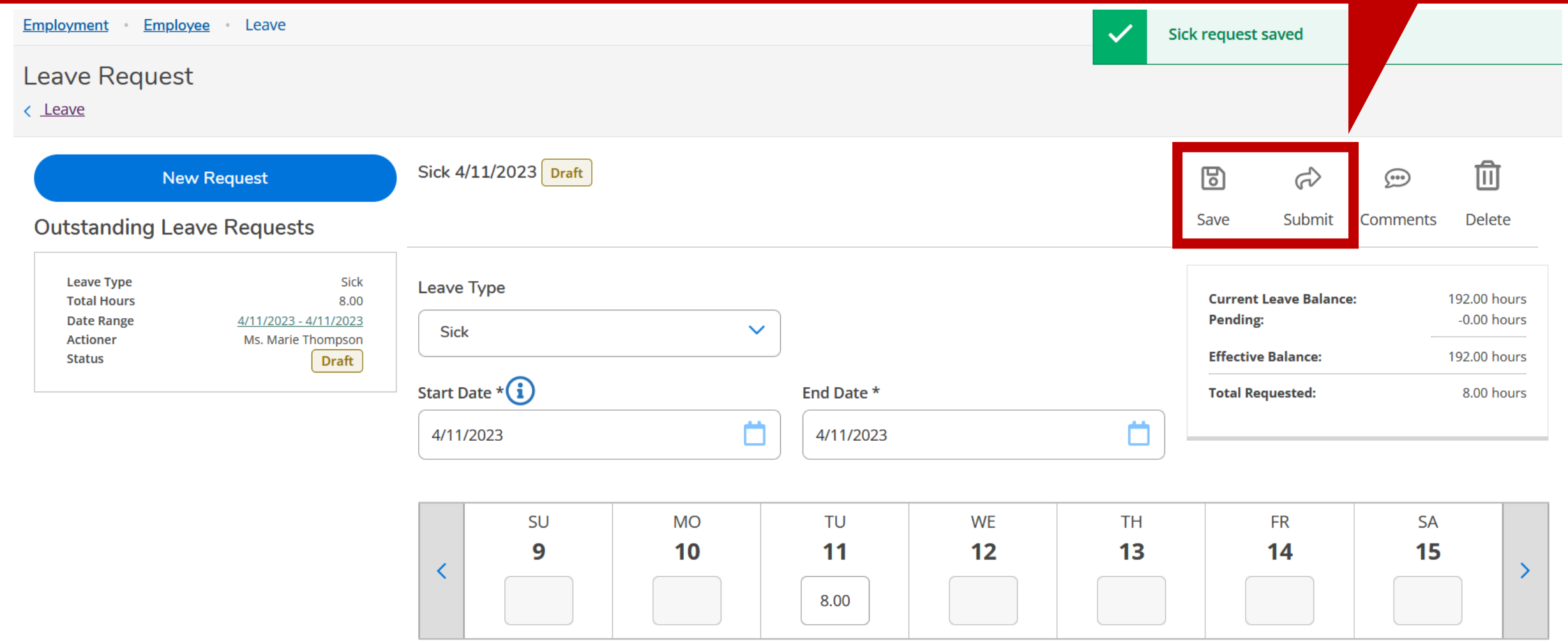

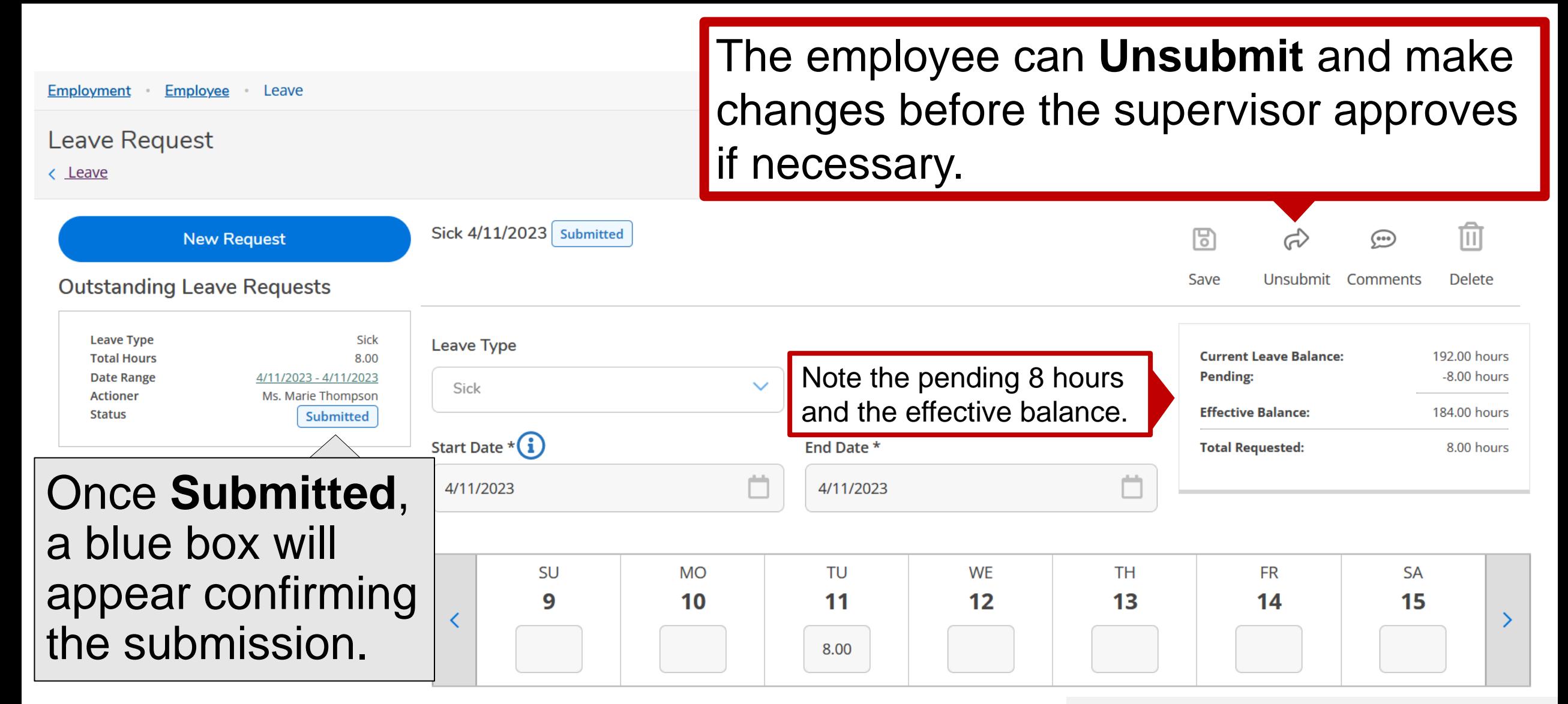

See page 18 to make changes after supervisors have approved.

## The request will change to a draft for the employee to make changes or delete the request

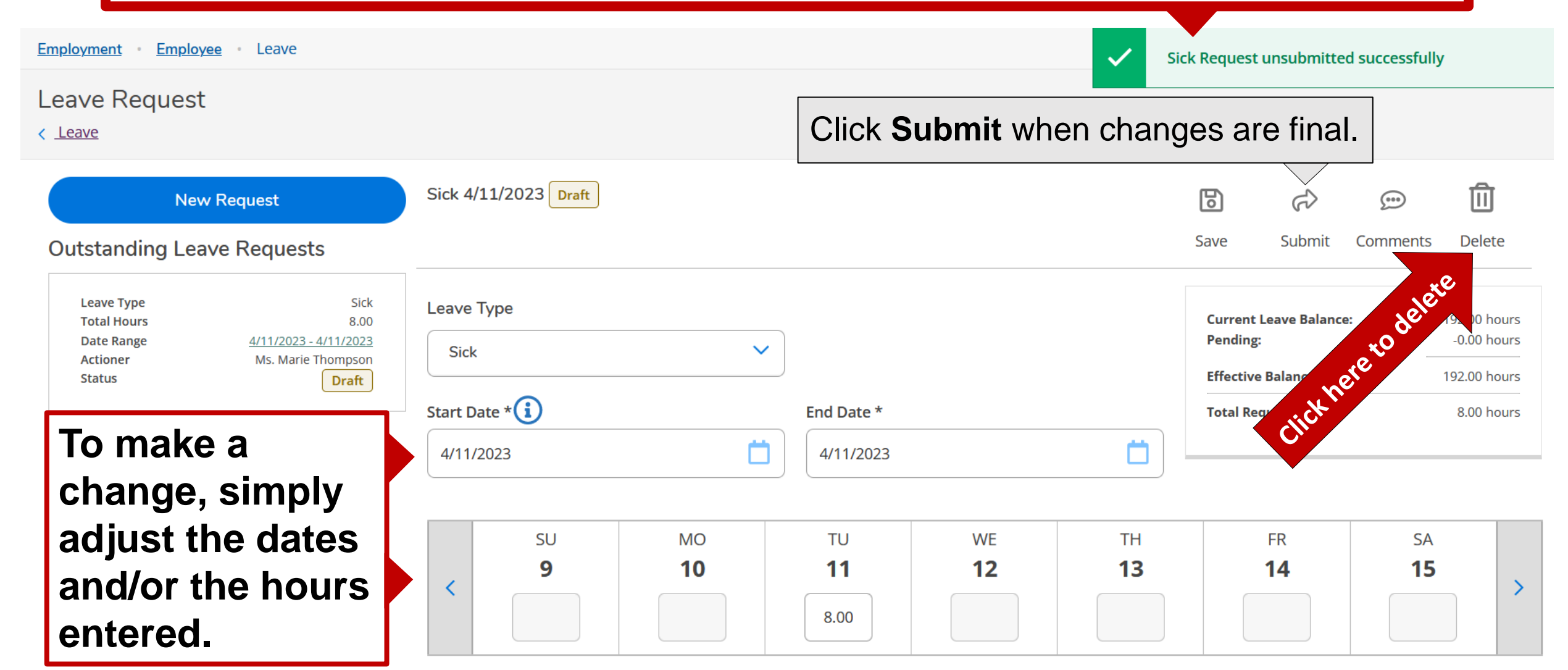

### Employees will receive a notification as shown here and the blue box confirming they submitted.

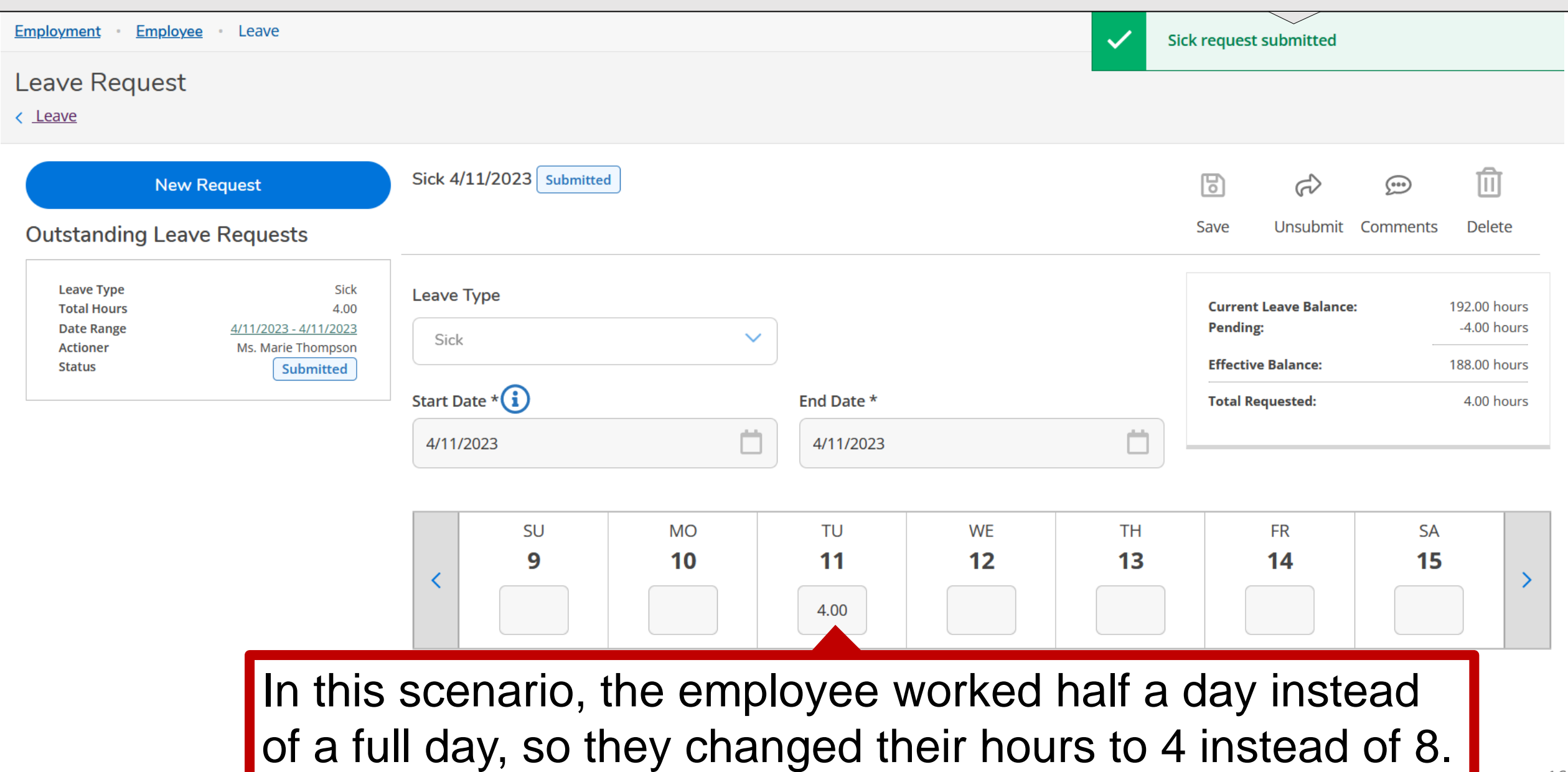

# To add a new request,

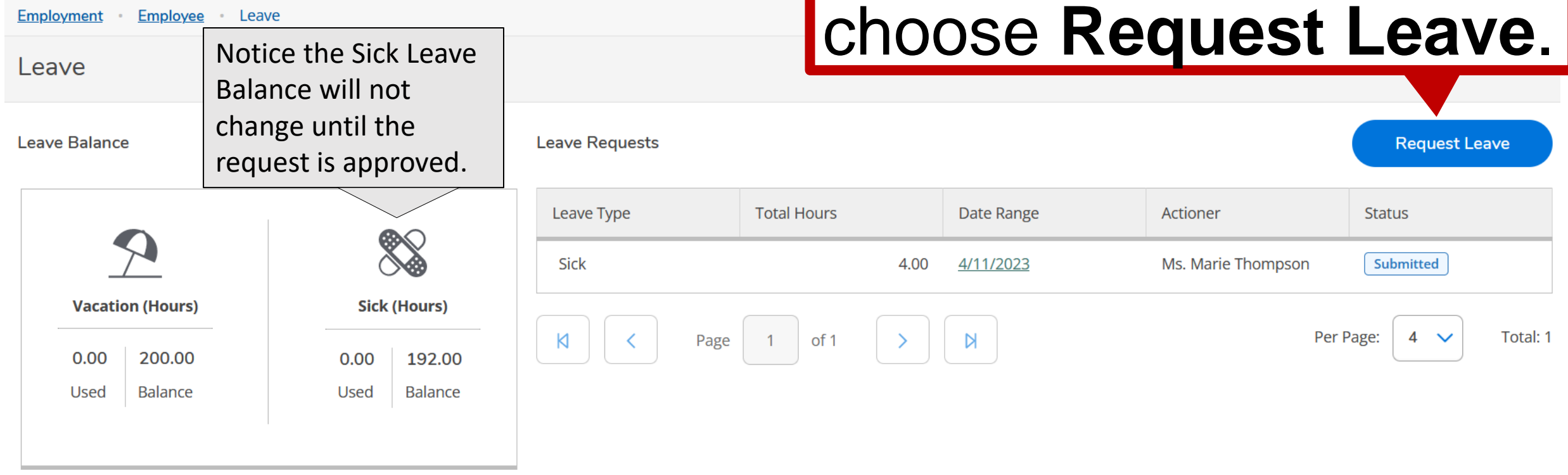

#### Leave - As Of 4/11/2023

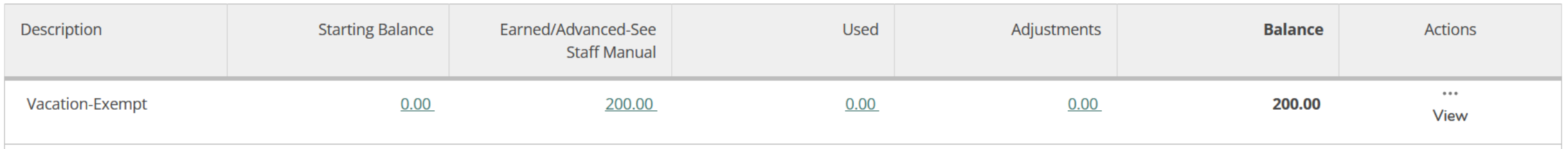

## In this scenario, the employee is taking vacation leave greater than one week. This employee's regular working hours are Monday through Friday.

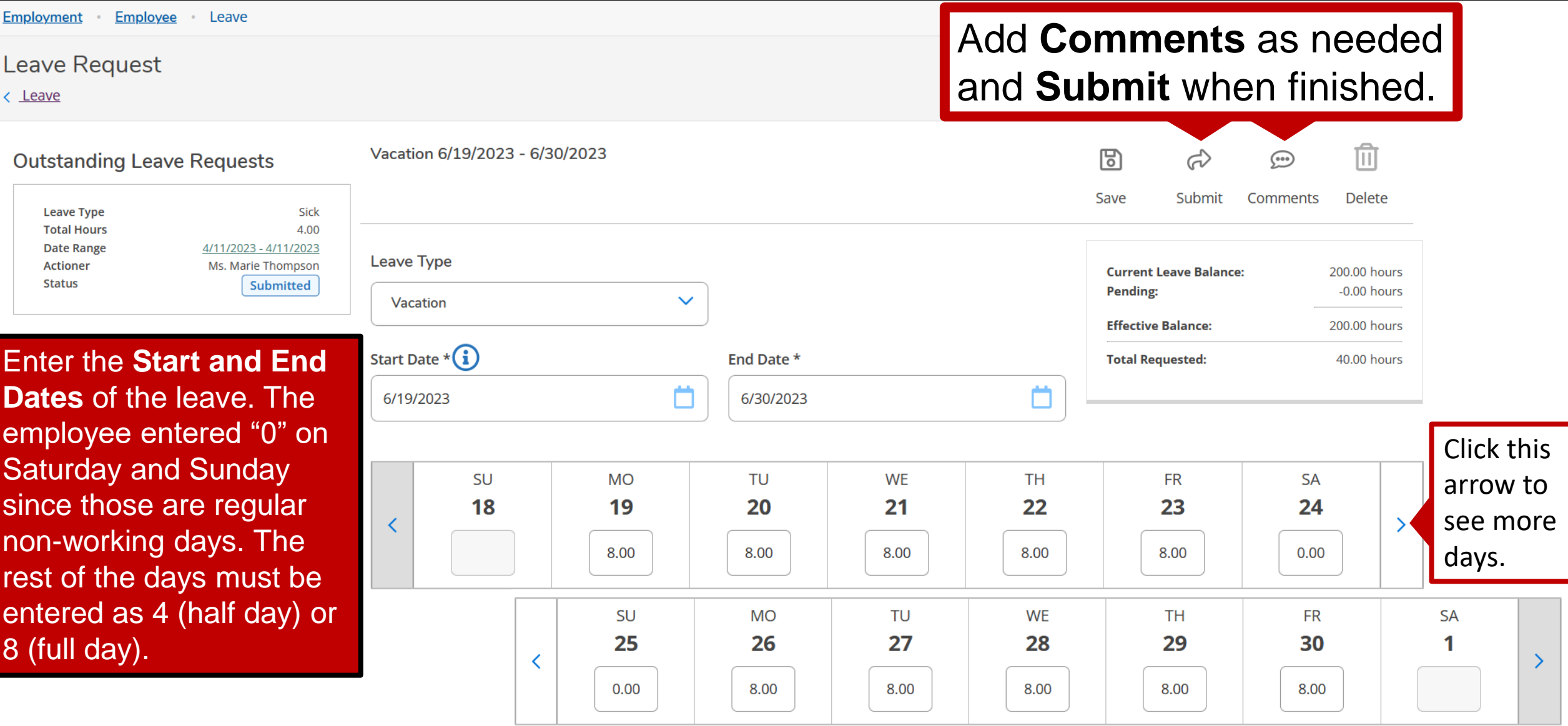

**Any "***0.00***" in italics must be entered again as "0.00" or else you will receive an error.**

# Once submitted, changes cannot be made unless the employee **Unsubmits**.

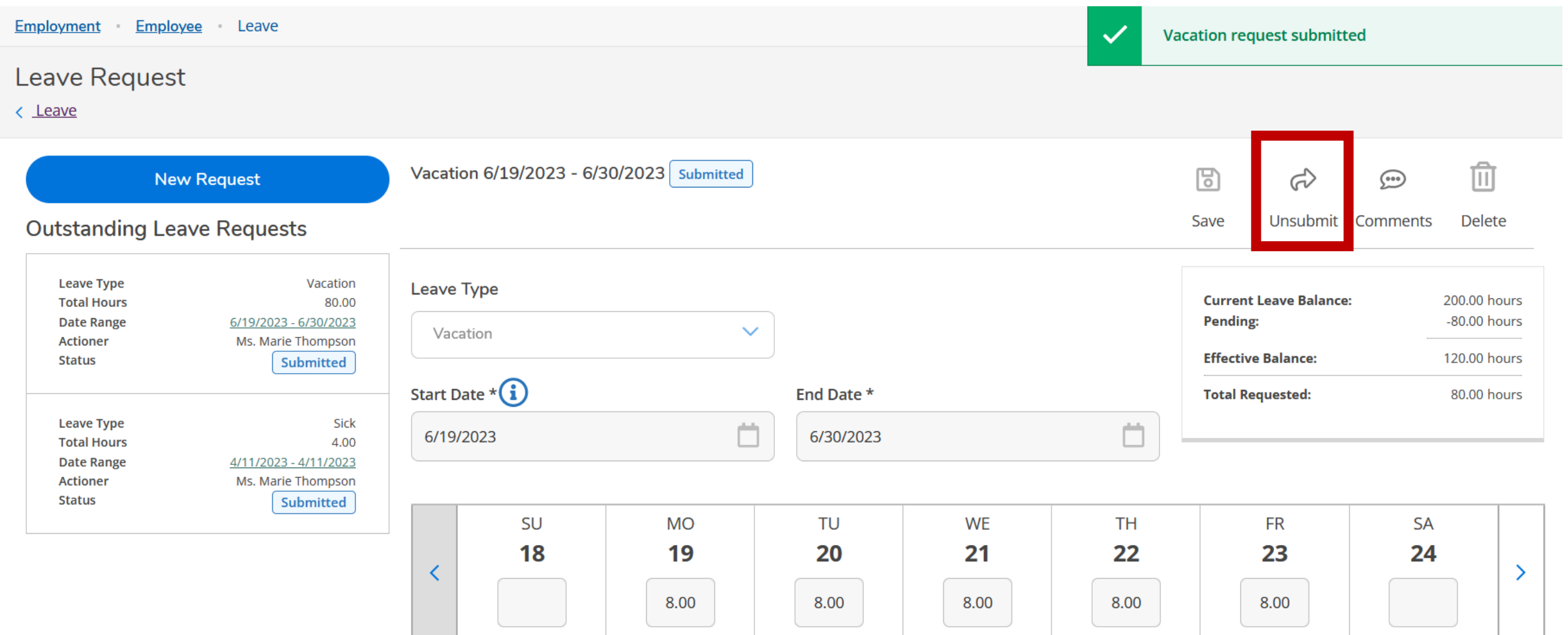

## **Important:** Leave balances will not change until the supervisor approves!

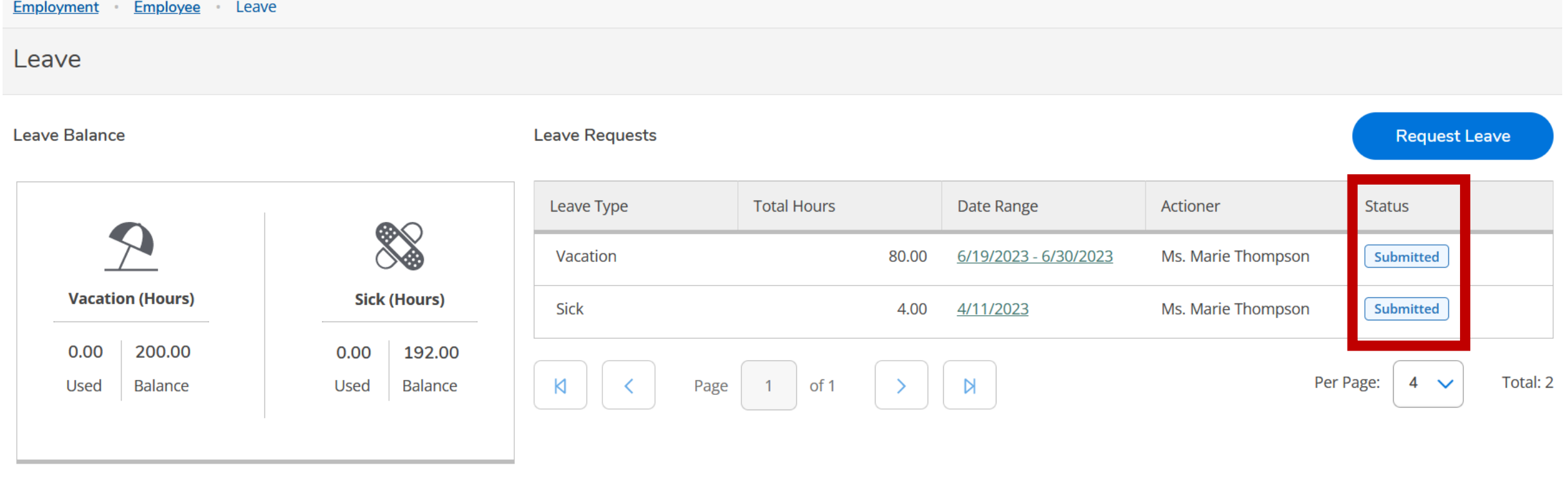

Leave - As Of 4/11/2023

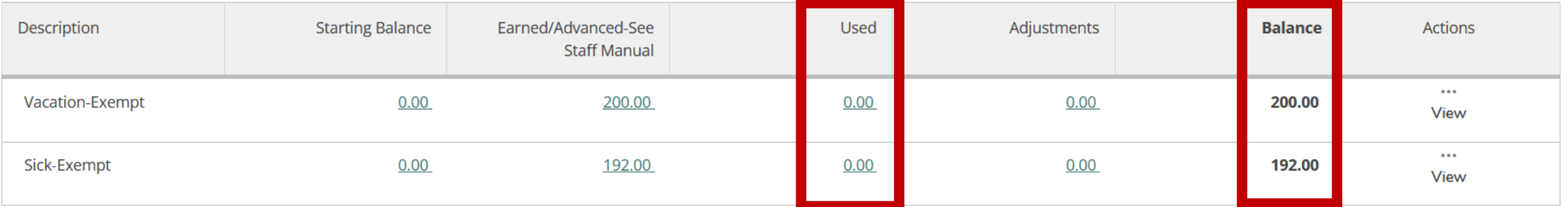

20

## The supervisor has now approved the leave requests submitted. The Leave Balances have been updated to reflect these changes.

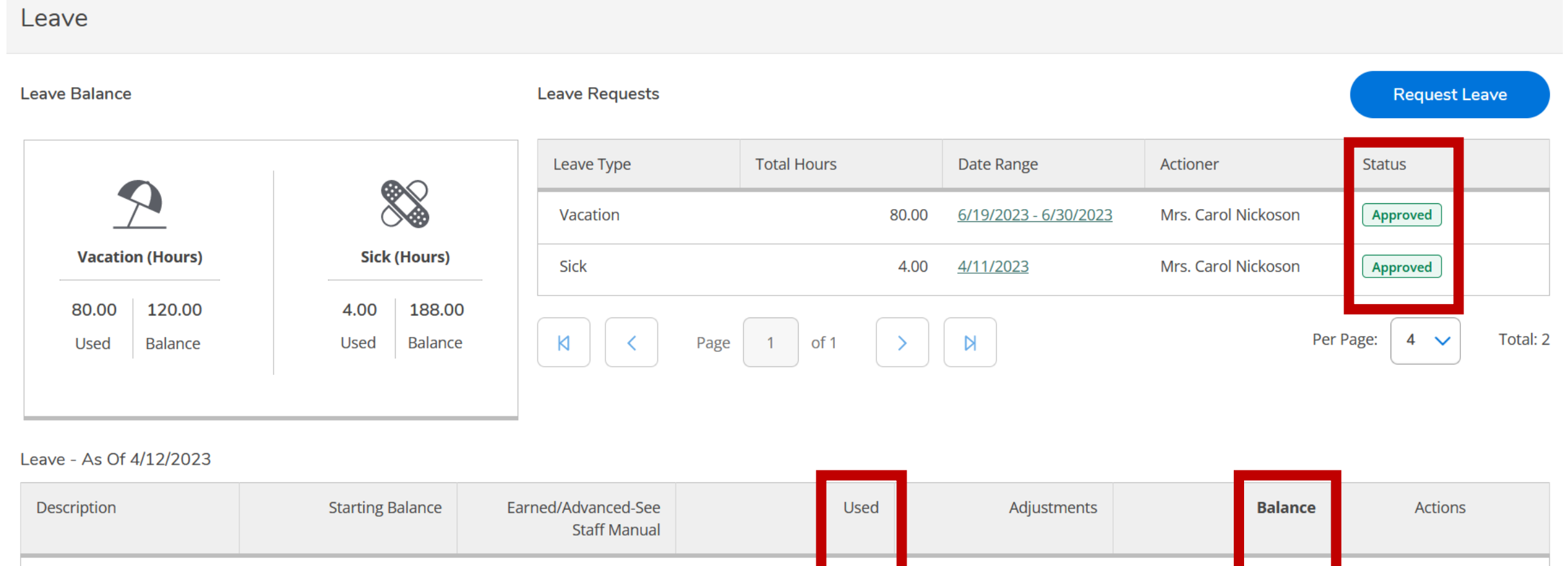

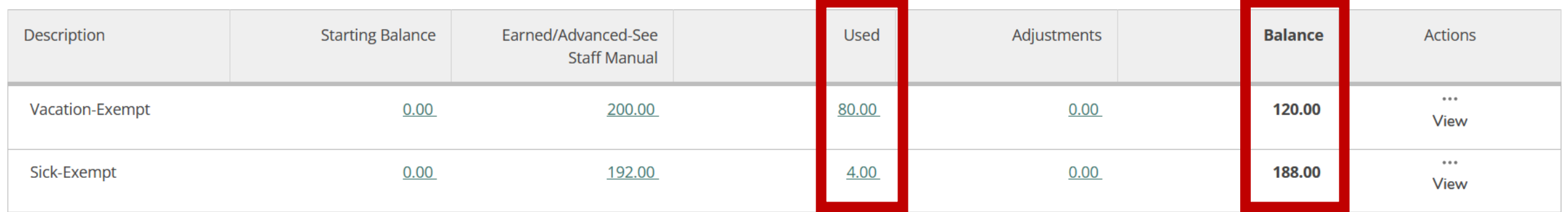

**Scenario:** The employee's vacation plans changed and they need to update the leave request that was already approved by the supervisor. The employee must **Withdraw** the request.

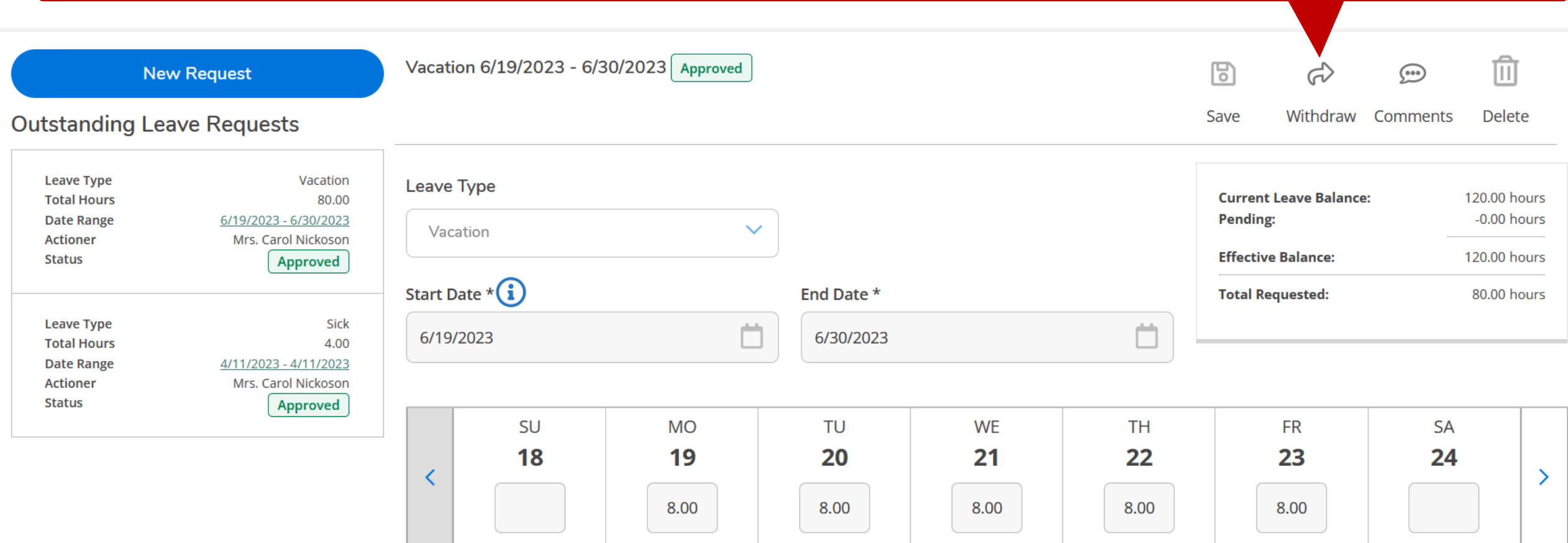

## The employee must enter a reason for withdrawing the leave request. See example below. After entering a reason, choose **Withdraw**.

Leave Request

 $\langle$  Leave

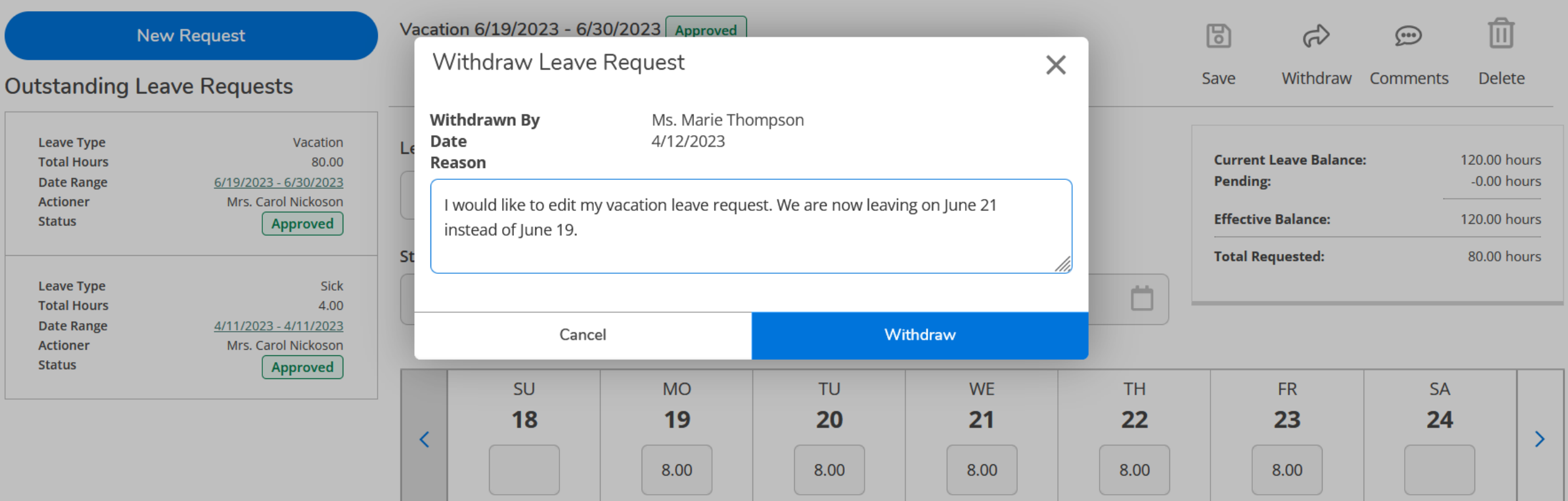

SINCE THIS VACATION REQUEST WAS APPROVED ONCE ALREADY BY THE SUPERVISOR, THE SUPERVISOR ALSO MUST APPROVE THE WITHDRAW REQUEST. 23

## This is what the employee will see after submitting the withdrawal. They will not be able to edit until the supervisor approves the withdrawal. Email notifications will be sent to supervisors.

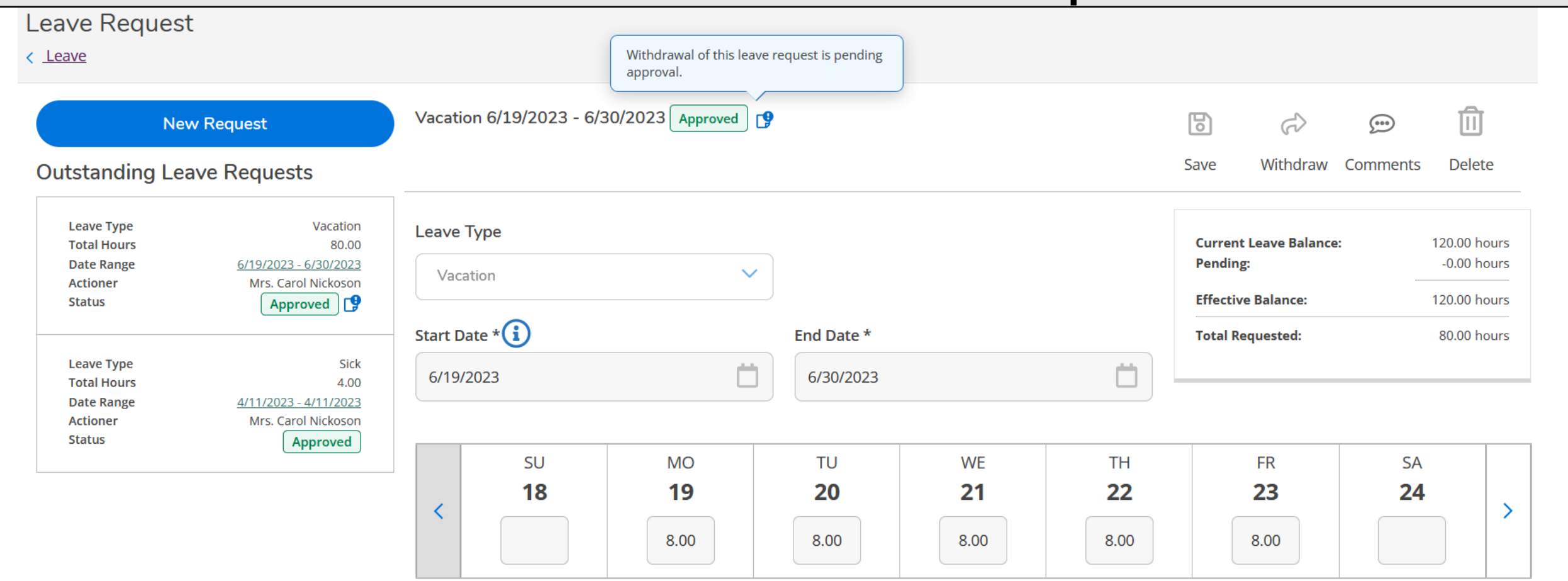

# Notice the balance will not change until the supervisor approves the withdrawal. It is still showing 80 hours (10 days) of vacation leave was used.

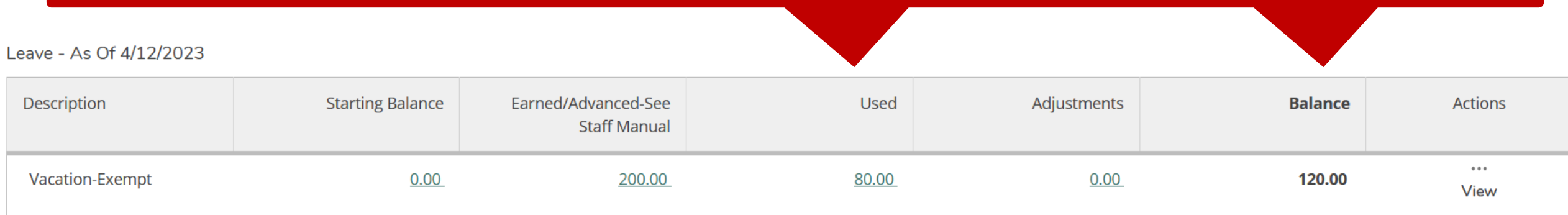

## Once the supervisor approves the withdrawal, the request returns to a draft and the balance is restored. The employee will receive email notification when the withdrawal is approved.

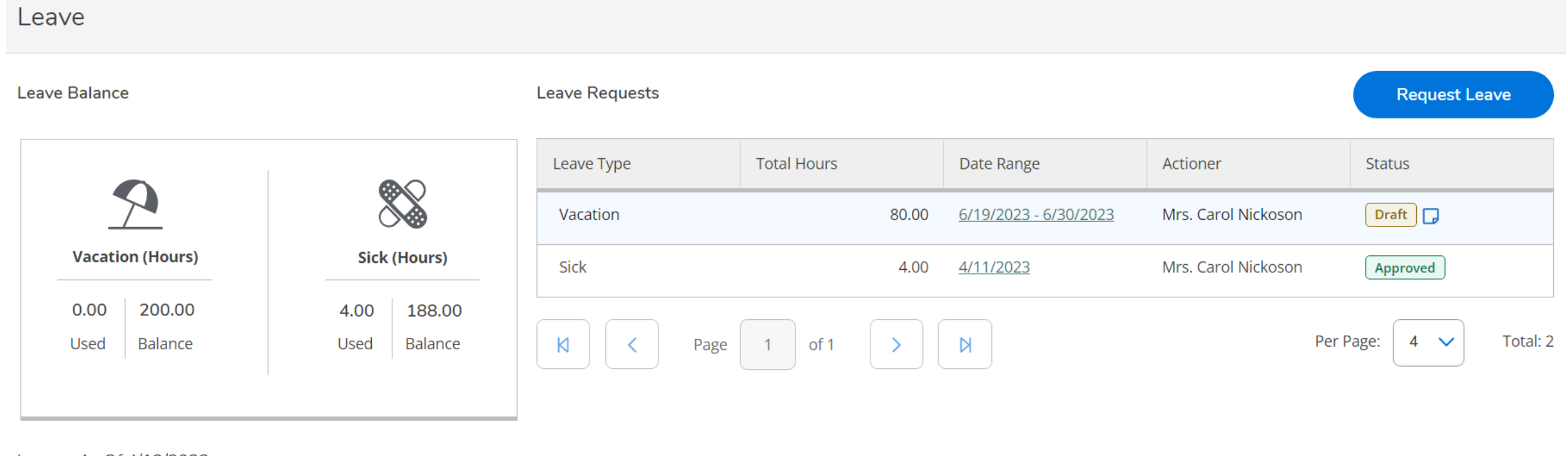

Leave - As Of 4/12/2023

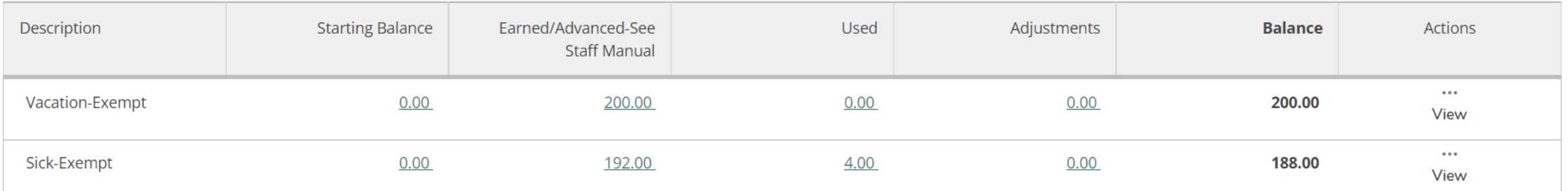

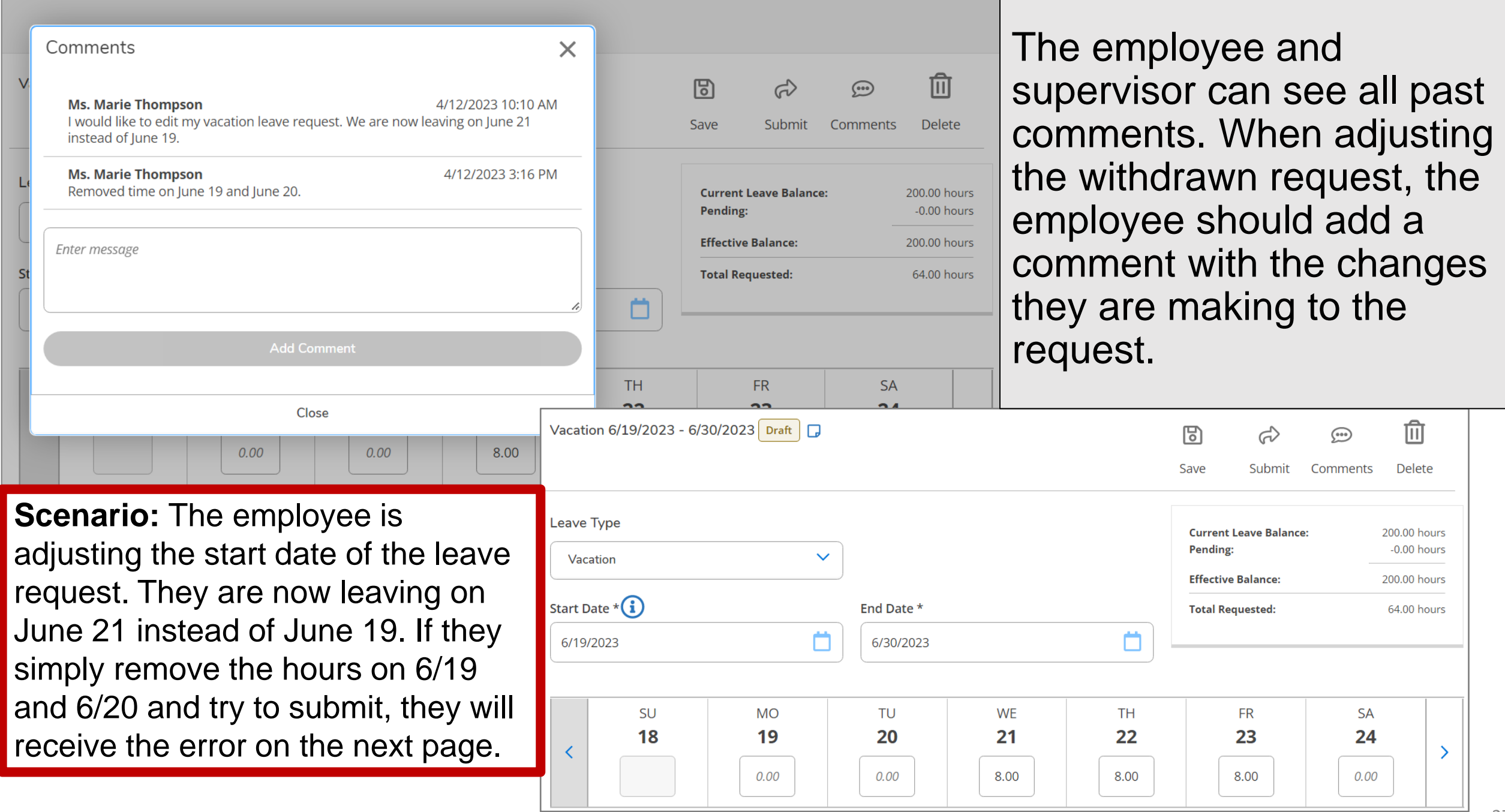

## If you receive a similar error, you must change the **Start Date**. **Any "***0.00***" in italics must be entered again as "0.00" or else you will continue receiving an error.**

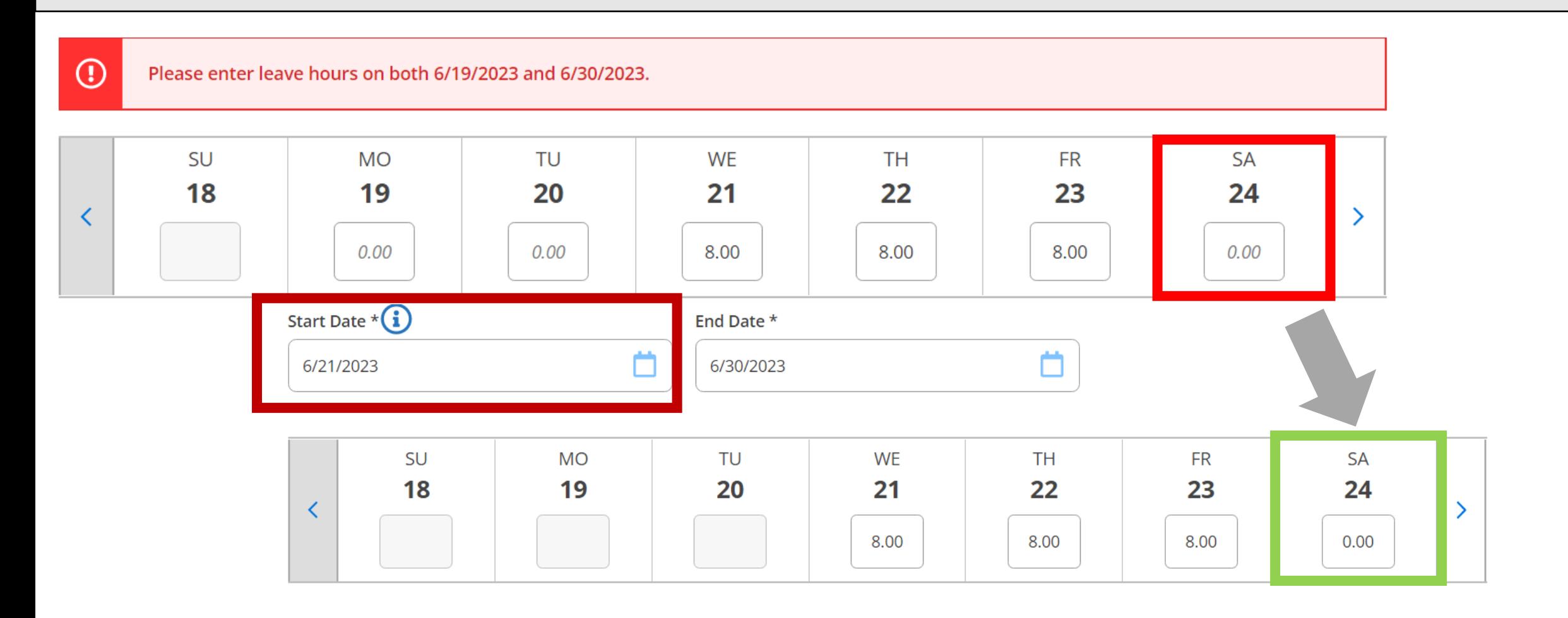

## Once submitted, you will see this note. Click or hover over the note view.

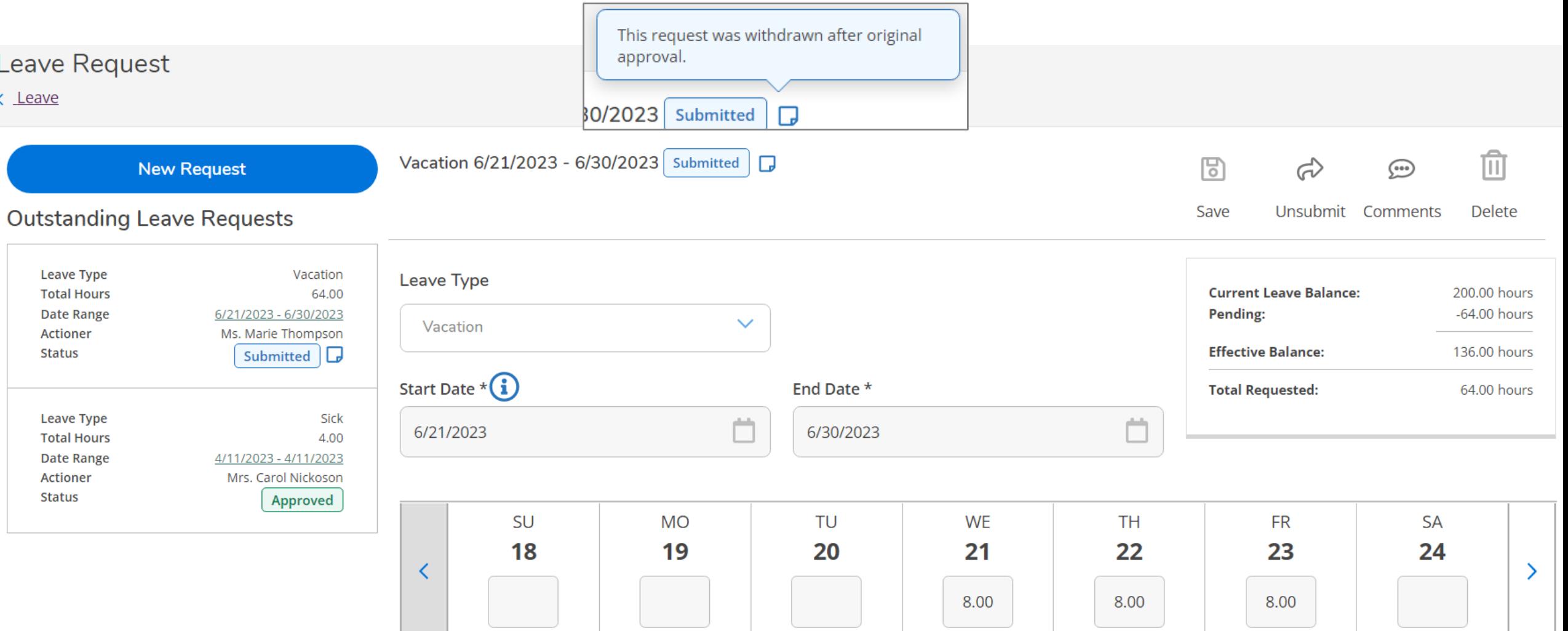

## Once again, the leave balance will not change until the supervisor approves.

#### Leave **Leave Balance Leave Requests Request Leave** Date Range **Total Hours** Leave Type Actioner **Status** 64.00 Ms. Marie Thompson Submitted  $\Box$ Vacation 6/21/2023 - 6/30/2023 **Sick (Hours) Vacation (Hours) Sick** 4.00 4/11/2023 Mrs. Carol Nickoson Approved 200.00 0.00 4.00 188.00 Total: 2 Per Page:  $\overline{4}$  $\checkmark$ Used **Balance** Used **Balance** K Page of 1 **N**

#### Leave - As Of 4/12/2023

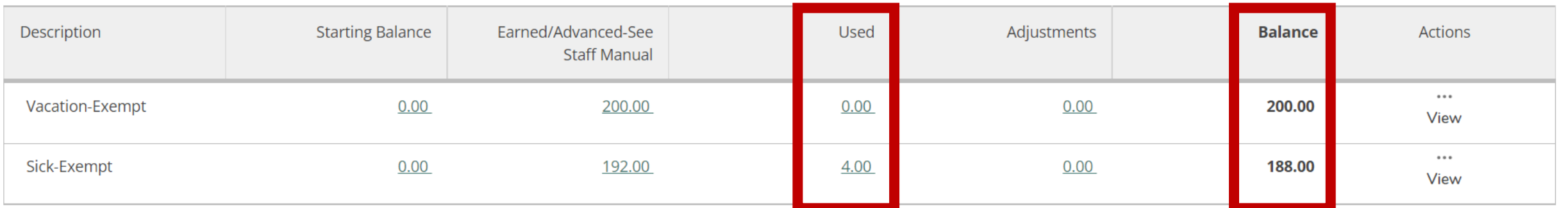

# Final **Leave Balances** after all approvals

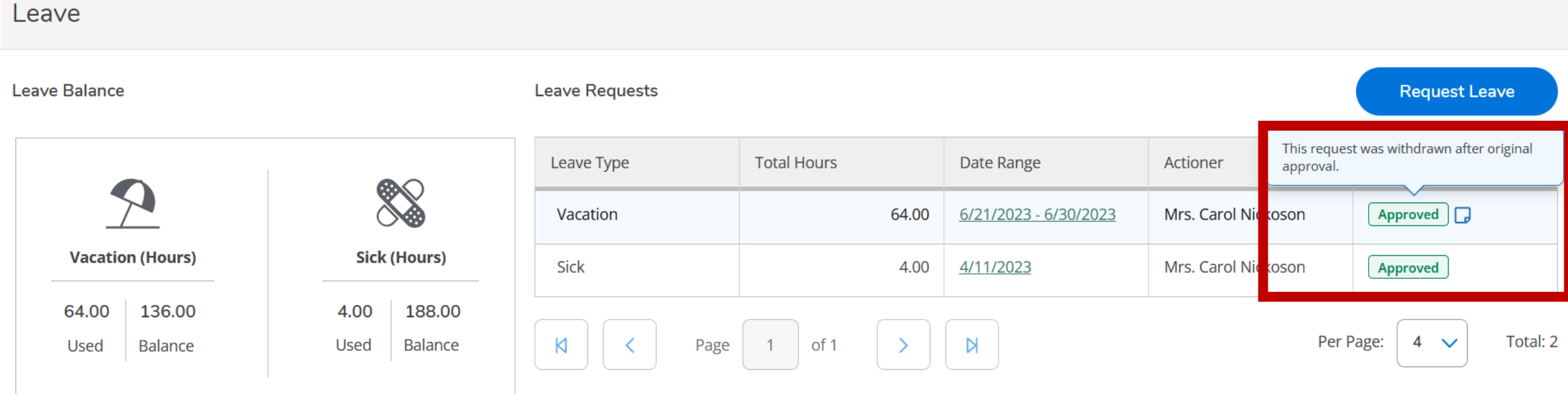

#### Leave - As Of 4/17/2023

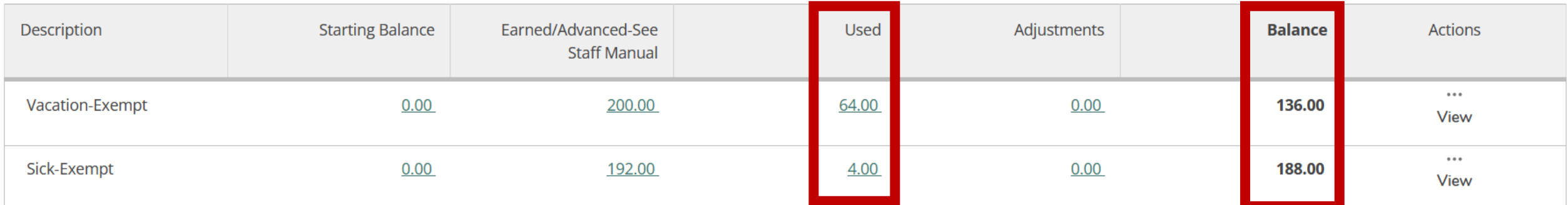

Please contact Human Resources at [hure-mail@wittenberg.edu](mailto:hure-mail@wittenberg.edu) or 937-327-7517 with any questions or suggested edits to these instructions.

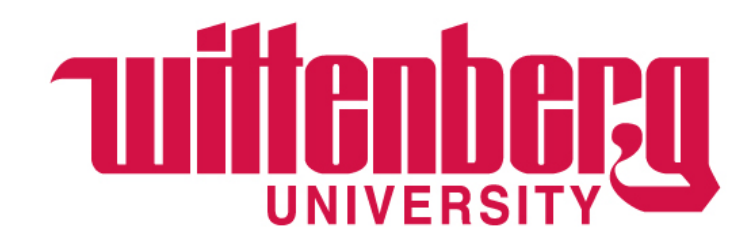